## CPC PRINTING AND PROMOTIONS **Creating a PDF using InDesign CC (Mac)**

Step 1: • From the File menu select Adobe PDF Presets and choose PDF/X-4.

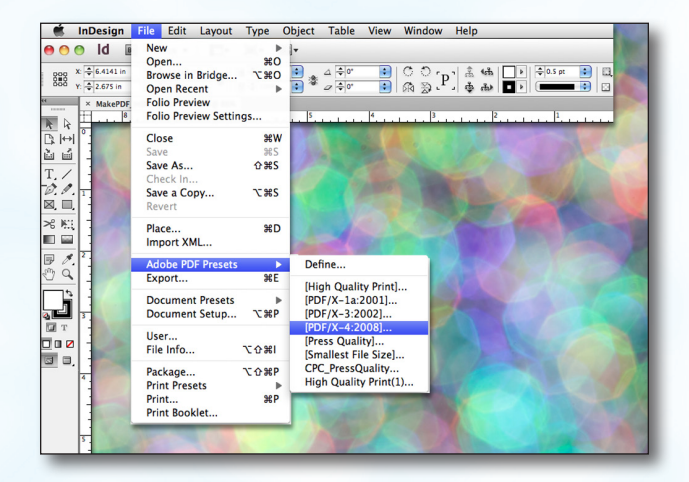

Save As: MakePDF\_InDesignCCMac.pdf .<br>הר  $\overline{4+}$   $\overline{11+11}$   $\overline{11+11}$   $\overline{11}$   $\overline{12+11}$  $\blacksquare$ **lesktop<br>
Name**<br>
Screen shot 2015-01-23 at 2.45.55 PM<br>
Screen shot 2015-01-23 at 2.45.34 PM<br>
| OL\_ROCKETNAN, 2015.png<br>| OL\_ROCKETNAN, 2015.png **COMPANY** lay, 2:40 PM<br>l<mark>ay, 2:11 PM</mark> -<br>5-01-23 at 11.57.18 AM<br>5-01-23 at 11.56.50 AM<br>- $M$ .<br>01-22 at 1.54.44 PM uary 14, 2015 2:08<br><mark>try 8, 2015 1:44 PM</mark> WebsiteSt<br>Roster Fol Dctober 30, 2014 4:08 PM<br>October 30, 2014 3:19 PM New Folder ancel Save

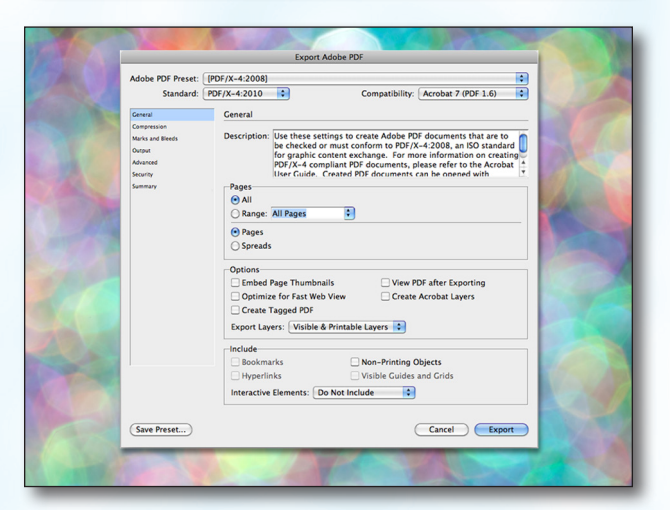

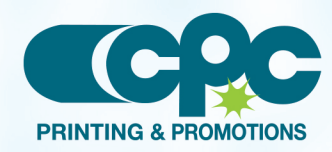

**Creating a PDF using InDesign CC - Mac (1 of 2)** Jan 2015

• Click Save.

**Step 3:** • You should now see a screen like the one on the right.

**Step 2:** • Select a location and name for your new PDF.

- Select All for Pages.
- Beneath that, choose Pages, not Spreads.
- Leave all the other boxes at the default of *unchecked*.
- Disregard the **Compression** tab.
- NEXT, click the **Marks and Bleeds** tab on the left.

## CPC PRINTING AND PROMOTIONS **Creating a PDF using InDesign CC (Mac)**

- Step 4: **•• Check Crop Marks** and Page Information.
	- Leave Type at Default and Weight at .25.
	- Change Offset to .25.
	- **Do NOT check Use Document Bleed** Settings unless your bleeds are set to .25.
	- Select .25 in for a bleed on the Top, Bottom, Left, and Right.

**Output Intent Profile Name** should be left at default of Document CMYK - U.S. Web....

NEXT, click the **Advanced** tab on the left.

- Do NOT check Include Slug Area.
- NEXT, click the **Output** tab on the left.

**Step 5:** • Under Color, Color Conversion should be left at default of No Color Conversion.

Export Adobe PD Adobe PDF Preset: [PDF/X-4:2008] (n Compatibility: Acrobat 7 (PDF 1.6) Standard: PDF/X-4:2010 Marks and Bleeds Marks and B **Marks** All Printer's Marks Type:  $\boxed{\text{Default}}$ Crop Marks Weight:  $\overline{0.25 \text{ pt}}$ **Bleed Marks** Offset:  $\frac{1}{2}$  0.25 in Registration Marks Page Information -<br>Bleed and Slug-<br>- <u>D</u> Use Document Bleed Settings Bleed: Top:  $\frac{2}{3}$  0.25 in<br>Bottom:  $\frac{2}{3}$  0.25 in Left:  $\frac{1}{2}$  0.25 in Right:  $\frac{4}{3}$  0.25 in Include Slug Area Cancel Export (Save Preset...)

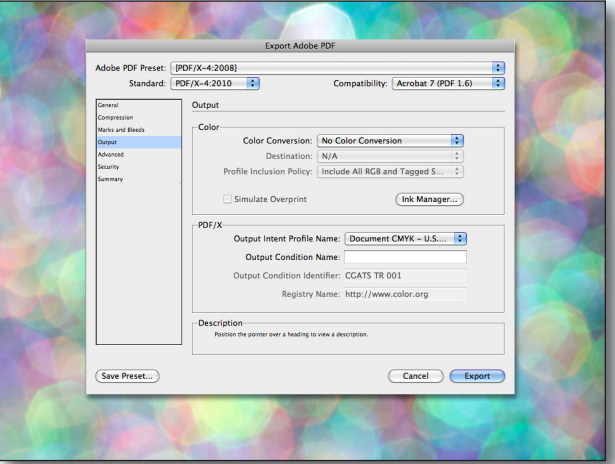

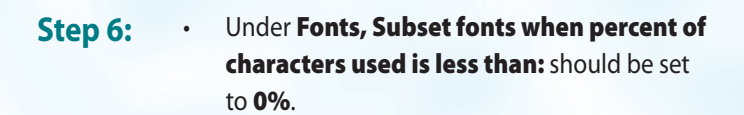

- Disregard the Security and Summary tabs.
- Click Export.
- When your PDF has finished saving, open it and view every page.

Your PDF will *print as it views*.

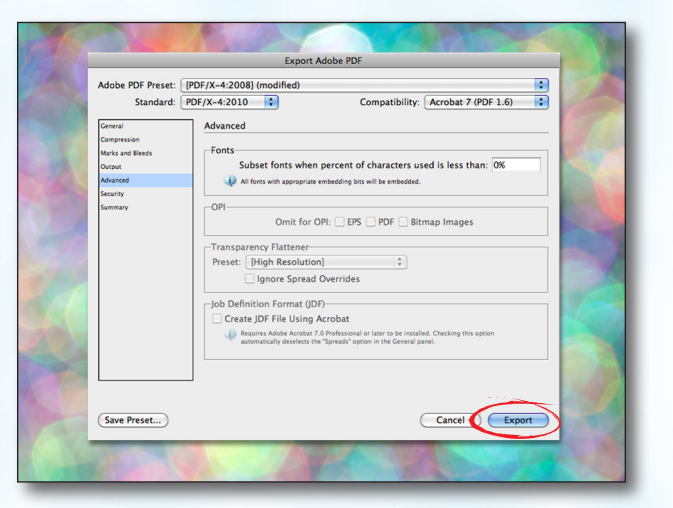

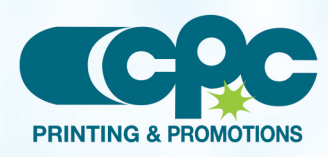

**Creating a PDF using InDesign CC - Mac (2 of 2)** Jan 2015